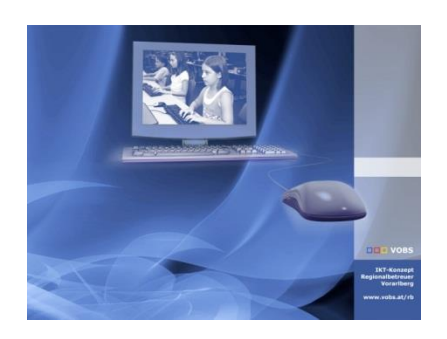

Besuchen Sie uns im Internet unter <http://www.vobs.at/rb> © 2023 IT-Regionalbetreuer Vorarlberg Autoren: Erich Vonach, Lukas Franz 6900 Bregenz, Römerstraße 14 Alle Rechte vorbehalten

Softwareverteilung*Adobe Reader DC*

## **To Do**

*Das Paket wird bei installierten Autodownloader automatisch heruntergeladen und in den standardisierten Softwareverteilungsordner entpackt.*

ansonsten

- Kopie des heruntergeladenen Paketes nach *…\Softwareverteilung\Adobe\AdobeReader\_DC\_xy*
- Softwareverteilung:
	- o Vorgängerversion **deinstallieren**
	- o AcroRead.msi **und** AcroRead.mst verteilen

Eine ausführliche Anleitung zur Softwareverteilung mittels Gruppenrichtlinienobjekt (GPO) findet sich unter

[http://www.vobs.at/fileadmin/user\\_upload/itservice/downloads/dokumente/installationsanleitungen/](http://www.vobs.at/fileadmin/user_upload/itservice/downloads/dokumente/installationsanleitungen/allgemein/Softwareverteilung_v1x.pdf) [allgemein/Softwareverteilung\\_v1x.pdf](http://www.vobs.at/fileadmin/user_upload/itservice/downloads/dokumente/installationsanleitungen/allgemein/Softwareverteilung_v1x.pdf)

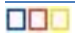

## **Erstellung von MSI- und MST-File**

*MSI-File*

- Download:<https://get.adobe.com/de/reader/enterprise/>
- Öffnen des exe-Files (Basis: *AcroRdrDC2200320322\_de\_DE.exe*) mit 7-Zip und entpacken der Dateien nach **C:\Temp\Adobe**
- In diesem Ordner Ausführen einer administrativen Installation mit dem Befehl *msiexec /a AcroRead.msi* → in einen Unterordner z.B. *C:\Temp\Adobe\msp*
- Verschieben einer allfälligen Updatedatei (\*.msp) von *C:\Temp\Adobe* in diesen Ordner • Integration des Updates mit dem Befehl
- *msiexec /a AcroRead.msi /p AcroRdrDCUpd2200320322.msp*
- Entfernen der Updatedatei aus *C:\Adobe\msp*

## *MST-File*

- Download und Installation des Adobe Customization Wizard DC
- ftp://ftp.adobe.com/pub/adobe/acrobat/win/AcrobatDC/misc/
- Start des Wizards (die Erstellung funktioniert nur, wenn vom extrahierten originalen MSI-Paket ausgegangen wird)
	- o Öffnen des MSI-Files
	- o Setzen folgender Einstellungen
		- Personalization Options: Supress display of End User License Agreement (EULA)
		- **·** Installation Options: Silently (no interface)

Make Reader the default PDF viewer

If reboot required…: Supress reboot

- Shortcuts: Desktop-Symbol entfernen
- Online Services and Features: Disable product updates
	- Disable upsell

Disable allAdobe services

- Menü *Transforms* <sup>→</sup> *Generate Transforms* (im selben Ordner wie das msi-File speichern)
- Schließen des Wizards → **KEINE** Speicherung der Änderungen des msi-Files

## *Alternative*

- Bearbeiten des MSI-Files mit *Orca*
- Erstellen einer neuen Transformdatei

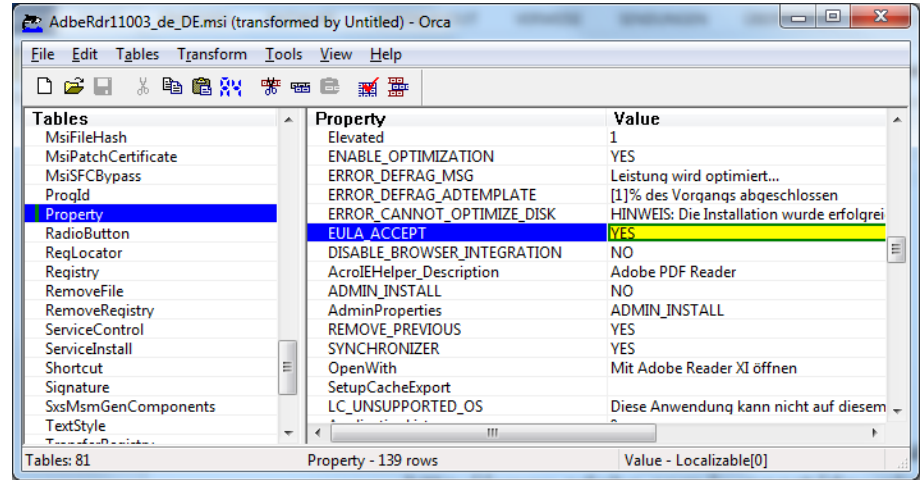

al abcov.ini AcroBdrDCUpd1501020056 msn AcroRead.msi Data1.cab  $\frac{1}{3}$  setup.exe setup.ini

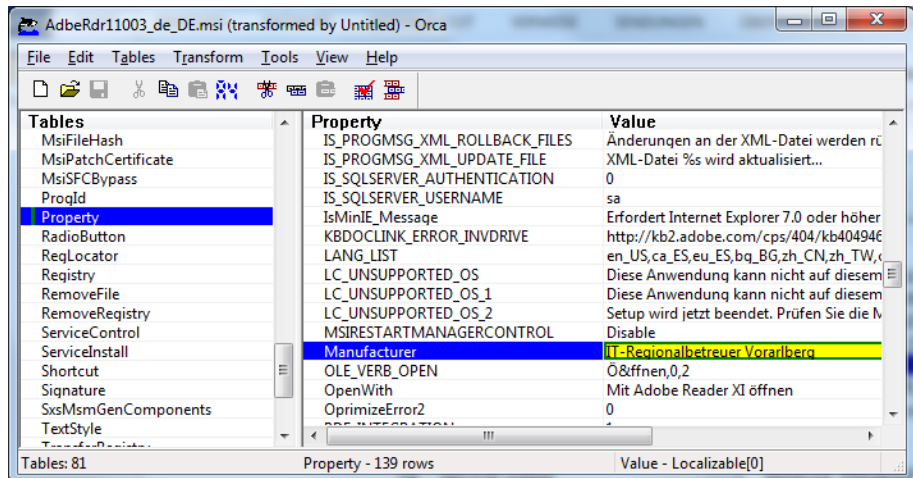

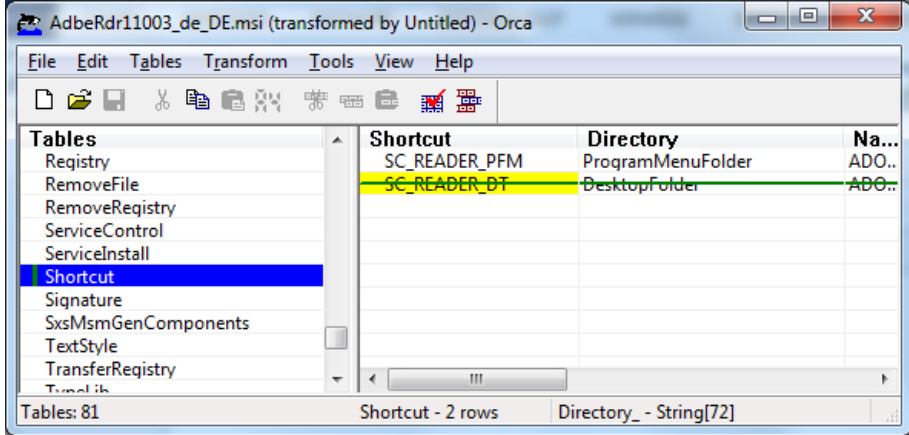